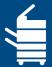

## Mobile Print Instructions

Mobile Print allows you to print using phones, tablets, and laptops from anywhere on Campus!

If you are a **first-time user**, your print access will be active within 2 hours after creation.

Once active or currently active; Mocs Card can be added to digital wallet on mobile device and smart watch.

See Mocs Card Office to register your email address, and for all MocsPrint registration support.

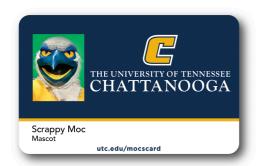

Create an email message and attach the document(s) to be printed.
Send to one of two email addresses below.

### **Black and White Printing:**

MocsPrintBW@utc.edu

#### **Color Printing:**

MocsPrintColor@utc.edu

The supported formats are Word, Excel, PPT, PDF, Images (JPG, TIFF, GIF, BMP), text (CSV, RTF & TXT), and Visio.

|            | <u>To</u> : | MocsPrintBW@utc.edu, |
|------------|-------------|----------------------|
|            | Cc:         |                      |
|            | Bcc:        |                      |
|            | Subject:    | Test                 |
| Attachment |             |                      |
| test tvt   | •           |                      |

3 You will receive a confirmation email indicating your document(s) are ready to print.

Go to any printer on campus; tap your card, phone, or smart watch. (No manual log in)

**Student**: Press OK on the balance screen, then press Copy/Print Release.

Faculty/Staff: Choose either Cost Center or Personal Funds, then press Copy/Print Release.

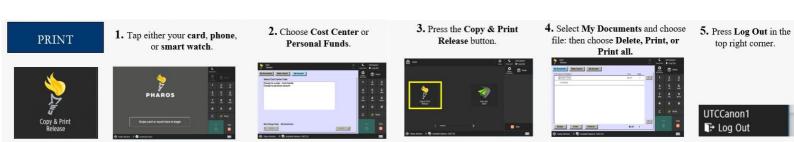

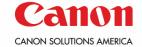

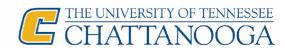

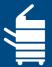

# My Print Center

Your documents will also be available in My Print Center. **Website: mocsprint.utc.edu**To upload and edit your document(s) follow these instructions.

Log into My Print Center using yourUTC ID and password.Select Log In.

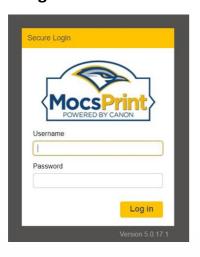

- a. **Upload** document(s) in the top left-hand corner. Click the check box next to the document needing edits.
  - b. Edit each document separately (i.e. color or 2-sided), select each check box for the document(s) to be sent to any printer on campus.

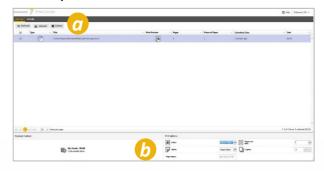

### Printing Your Document At The Canon Device

Tap mocs card, phone or smart watch to log in. Press **OK** when card balance is shown.

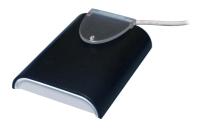

Select a document and choose one of the following options:

Delete, Print, or Print All.

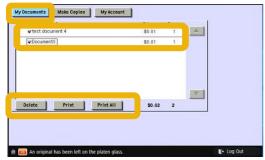

Select Copy & Print Release to access documents.

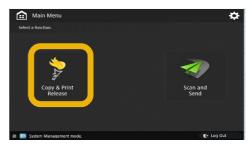

Select **Log Out** when finished (lower right corner of the display.)

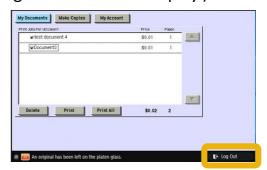

Note: Your documents will be available in your print queue for 24 hours, they will auto delete after that time frame.

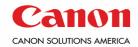

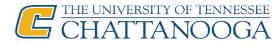